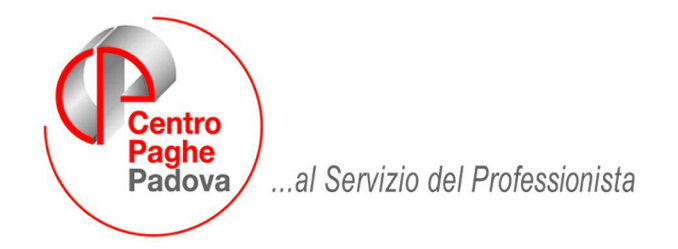

M:\Manuali\Pacchetto Ditta\Manuale Pacchetto Ditta.doc

# **NUOVA PROCEDURA PAGHE "ASSO"**

Egr. Cliente,

*siamo lieti di annunciarLe, con grande soddisfazione, l' introduzione di una nuova versione della PROCEDURA PAGHE denominata "ASSO" sviluppata e distribuita dal Centro Paghe.* 

#### *Anticipiamo fin da ora che le videate principali non subiranno modifiche essendo le stesse già ben conosciute e di pratico utilizzo!*

Il servizio fornito dal Centro Paghe ha sempre avuto, fin dalla sua nascita avvenuta nel lontano anno 1984, come "filosofia di lavoro" quella di rielaborare e consegnare al Cliente (lo Studio) supporti cartacei o flussi di dati tramite input del cliente.

Il vantaggio di questo modo di operare consiste nel maggior controllo che una seconda struttura come la nostra, esterna allo Studio, può effettuare sui dati, intervenendo immediatamente o semplicemente segnalando errori o malfunzionamenti appresi anche da altri Studi nostri Clienti.

Per contro, questo modo di operare penalizza altri fattori divenuti nel tempo importanti se non indispensabili. Ne citiamo alcuni:

- necessità di maggiore velocità nella riconsegna dei dati ai clienti.

- necessità di elaborare o ricostruire libri unici in seguito ad ispezioni o esigenze aziendali.

- creazione di nuovi flussi per Istituti, Enti o Associazioni divenuti sempre più frequenti.

Per gestire al meglio queste necessità, la nostra procedura ha subito le seguenti principali modifiche:

#### 1. **Le stampe "ufficiali" e la "creazione dei bollati" vengono effettuate ora direttamente in Studio. Questo modo di operare consente di:**

- *a) Velocizzare il lavoro. Potrete anticipare la consegna dei bollati ai vostri clienti.*
- *b) "Aprire" o "chiudere" le aziende quando volete, indipendentemente una dall'altra, eliminando i famosi tempi morti di metà mese.*
- *c) Creare direttamente i flussi mensili (Emens, DM10, Mut, Fondi, ecc.)*

#### **1. L'invio e l'archiviazione dei dati al Centro viene effettuato come sempre e consente di:**

- *a) Effettuare le stampe per gli Studi che ancora si servono di noi per tale servizio*
- *b) Consentirci, su richiesta degli Studi, di effettuare le stampe di massa a fine anno (CUD, 770, Ratei, ecc.)*
- *c) Salvare e mantenere l'integrità dei dati*
- *d) Consentite ricerche di gruppo e migliorare l'assistenza dei nostri tecnici*
- *e) Archiviare tutte le stampa su Internet e consentirne una pratica ricerca e stampa.*
- *f) Effettuare ricerche e segnalazioni di gruppo in seguito a mutate esigenze di legge.*

**Ovviamente, la nostra caratteristica principale che consiste nel tempestivo aggiornamento tabellare e normativo, negli aggiornamenti immediati in seguito a modifiche di norma, nella salvaguardia dei dati dei clienti, rimane inalterata!** 

### SOMMARIO

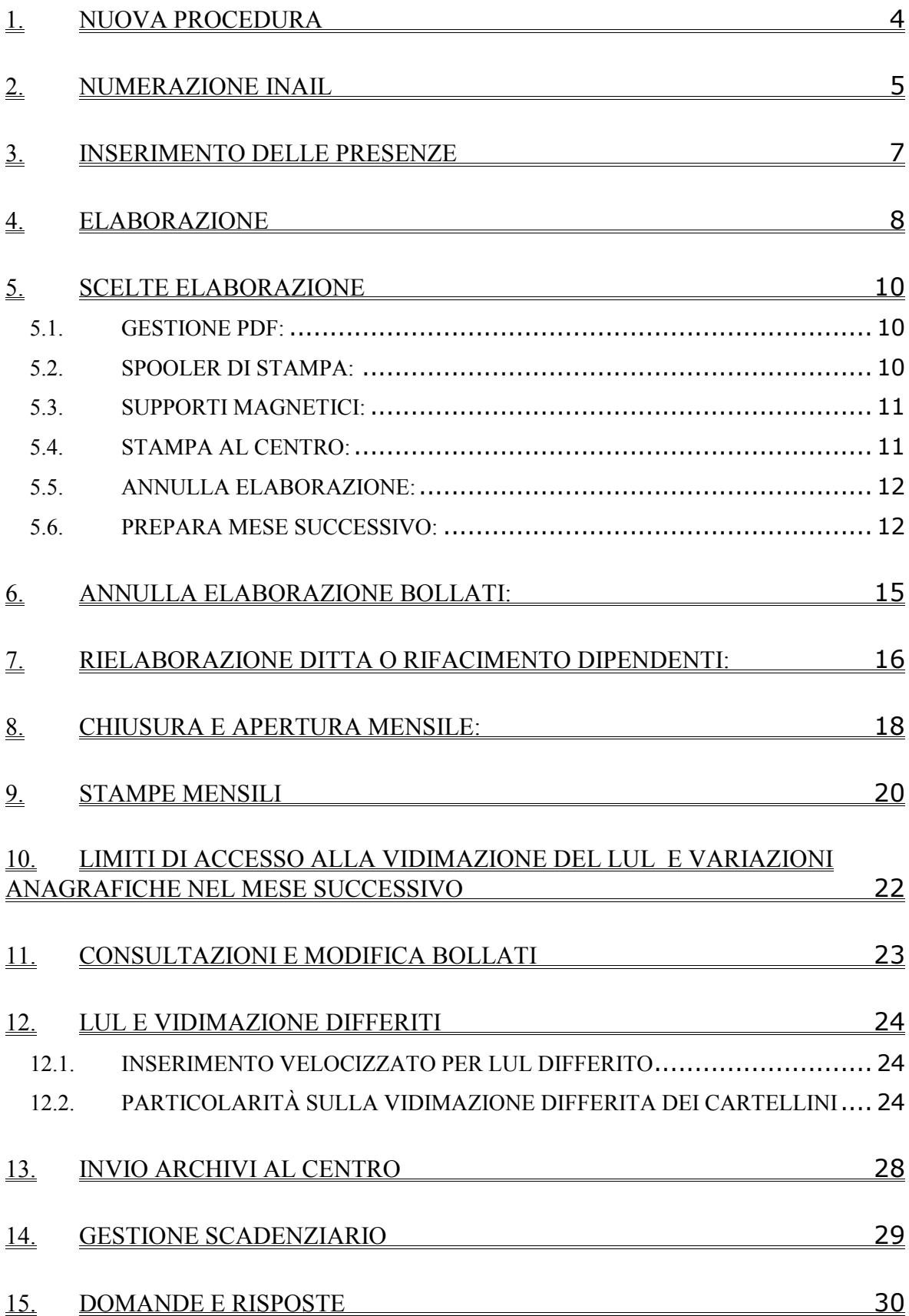

# <span id="page-3-0"></span>**1. NUOVA PROCEDURA**

Con la "nuova" release sono stati modificati alcuni aspetti grafici della procedura. Di seguito illustriamo in maniera sintetica com'è strutturata.

- 1) La videata d'ingresso rimane invariata;
- 2) Il menù principale delle PAGHE è stato diviso in due parti:

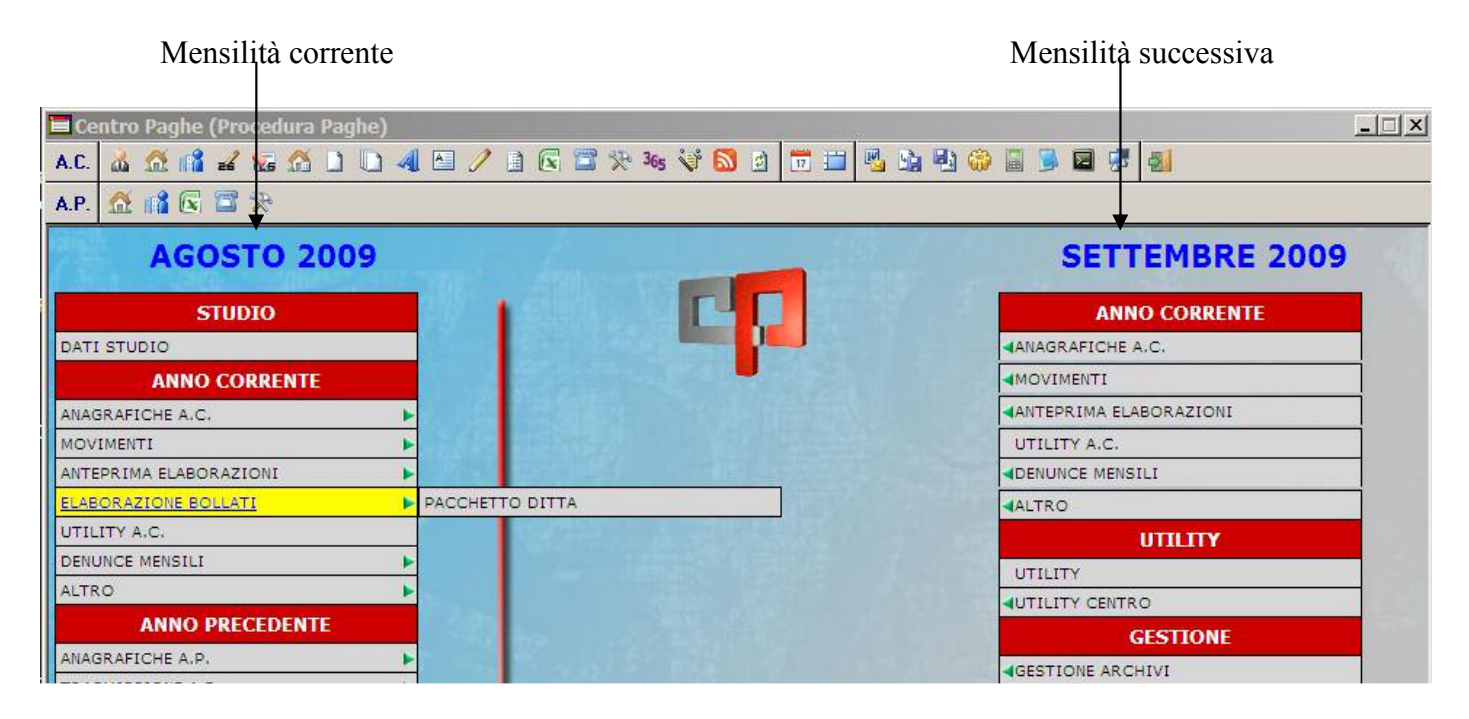

# **Differenze tra la "vecchia" griglia della mensilità corrente con quella nuova:**

### **Anno Corrente:**

- 1) Le scelte Anagrafica Ditta e Dipendente sono state raggruppate in ANAGRAFICHE A.C. ;
- 2) La scelta Movimenti è rimasta invariata;
- 3) La scelta Elaborazioni è stata sostituita da ANTEPRIMA ELABORAZIONI ed ELABORAZIONE BOLLATI. La prima comprende l'Elaborazione Singola / Multipla / Accentramento e la scelta Liste Ditte/ Dipendenti da elaborare che era presente nella vecchia funzione Estrazione/trasmissione Online. La seconda è la nuova funzione per l'elaborazione Ufficiale dei bollati.

### **Anno Precedente:**

1) Le scelte Anagrafica Ditta e Dipendente sono state raggruppate in ANAGRAFICHE A.P. ;

#### **Differenze tra la Mensilità corrente(**nuova**) e la Mensilità Successiva(**nuova**): Anno Corrente:**

- 1) La scelta DATI STUDIO c'è solamente nel mese corrente;
- 2) Sono presenti in entrambe le scelte ANAGRAFICHE A.C. Movimenti / Anteprima Elaborazioni / Utilità A.C. / Denuncie Mensili / Altro ;
- 3) La scelta Elaborazione Bollati non è presente nel mese successivo. Sarà attiva quando il mese diventerà quello corrente

### **Anno Precedente:**

Non presente nel mese successivo.

### <span id="page-4-0"></span>**2. NUMERAZIONE INAIL**

Con la nuova "release" è lo studio che gestisce il bollato , per cui è possibile visualizzare ed eventualmente modificare la numerazione del vidimato Inail direttamente dall'utente. Questa funzione è disponibile in Elaborazione Bollati - Pacchetto Ditta - **Funzioni Varie**:

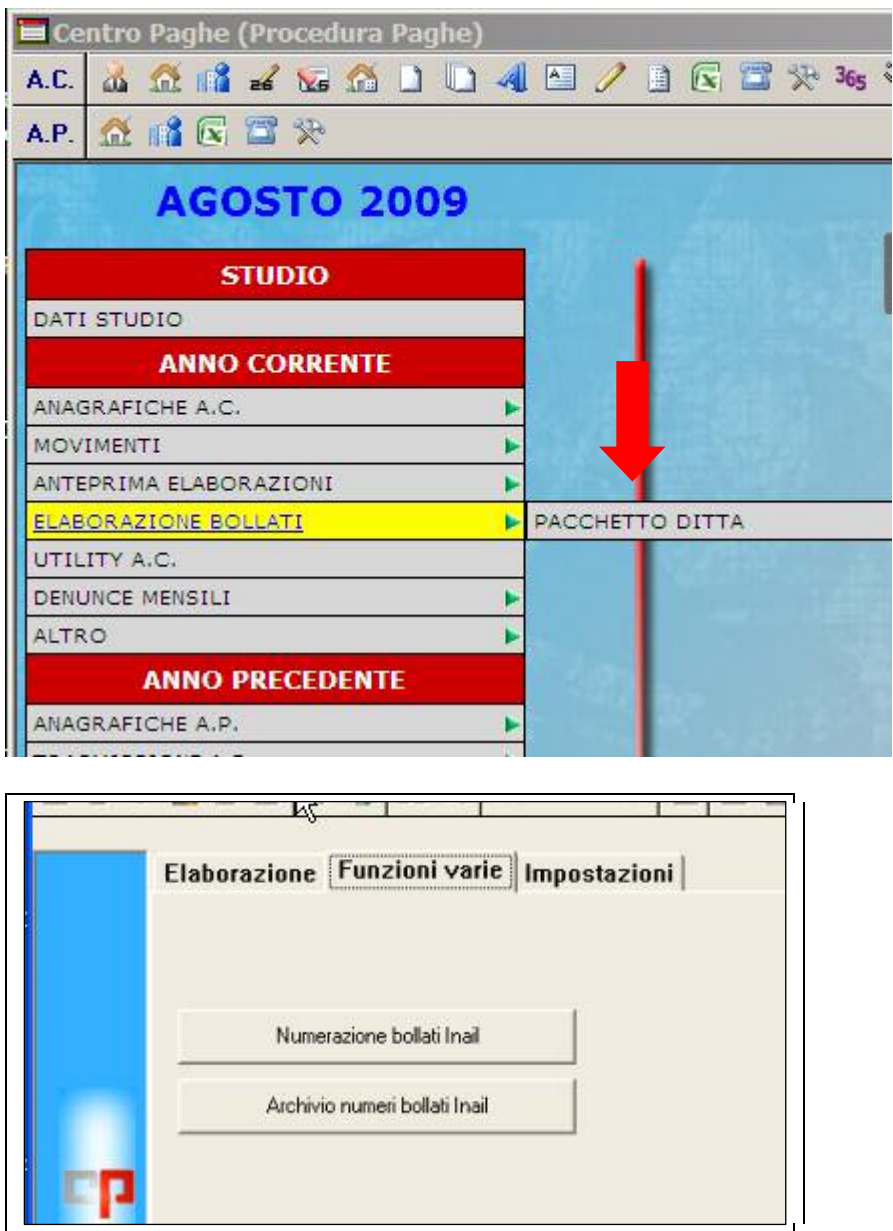

E' necessario selezionare il bottone **Numerazione Bollati Inail.** Qui viene proposta una griglia riepilogativa con il progressivo(bollato) del LUL con possibilità di variazione manuale.

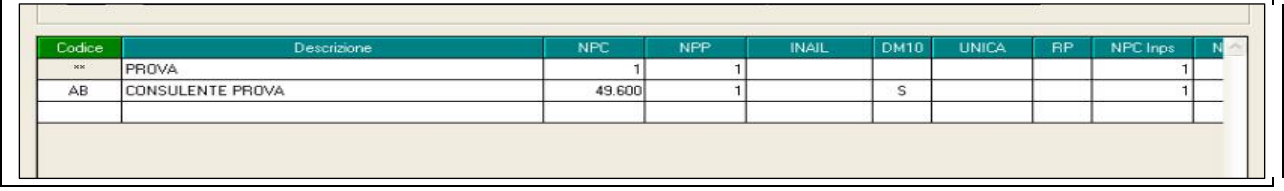

Nel bottone **Ditte** è possibile inserire eventuali aziende che hanno una propria autorizzazione INAIL e conseguente numerazione progressiva.

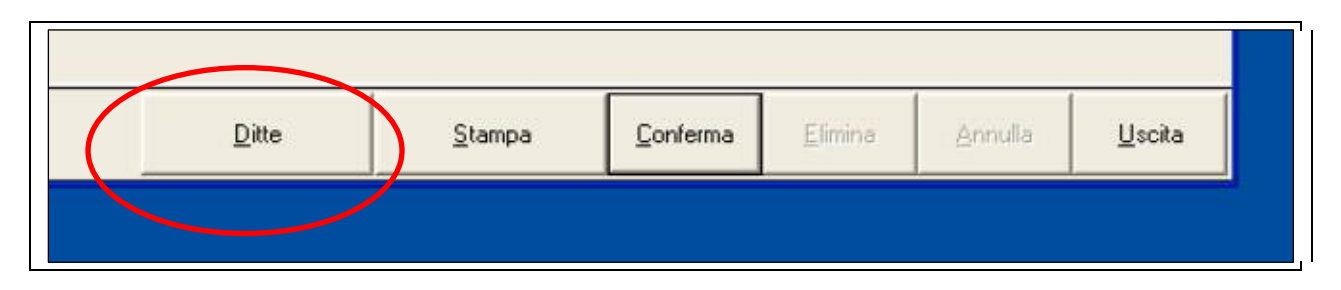

# <span id="page-6-0"></span>**3. INSERIMENTO DELLE PRESENZE**

Questa fase non ha subito modifiche. Procedere come fatto fino ad oggi.

## <span id="page-7-0"></span>**4. ELABORAZIONE**

Ci sono due tipi di elaborazione:

### **1. Anteprima Elaborazione**

Da Menu Anno Corrente – **Anteprima elaborazioni**. Questa funzione serve per verificare , prima di procedere con l'elaborazione ufficiale su bollato, la correttezza dei dati inseriti. Questa fase è **FACOLTATIVA.**

### **2. Elaborazione Bollati**

Da Menu Anno Corrente – Elaborazione Bollati- **Pacchetto Ditta**. Questa fase serve per effettuare l'elaborazione su bollato del LUL.

*Importante sapere che tutti gli altri UTENTI possono continuare a lavorare( inserimenti, variazioni ecc.) ovviamente non sulle aziende in elaborazione. Se accidentalmente si accede ad una delle ditte in elaborazione il programma avvisa che non è possibile operare su queste aziende.* 

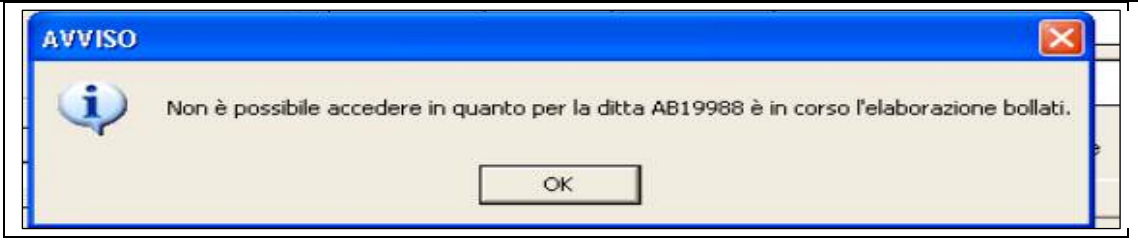

Si seleziona la ditta/e che si intende elaborare. Qui prende avvio l'elaborazione denominata "**giornaliera**"; automaticamente il programma effettua il salvataggio degli archivi su PC locale. Al termine cliccare il tasto **BOLLATO**.

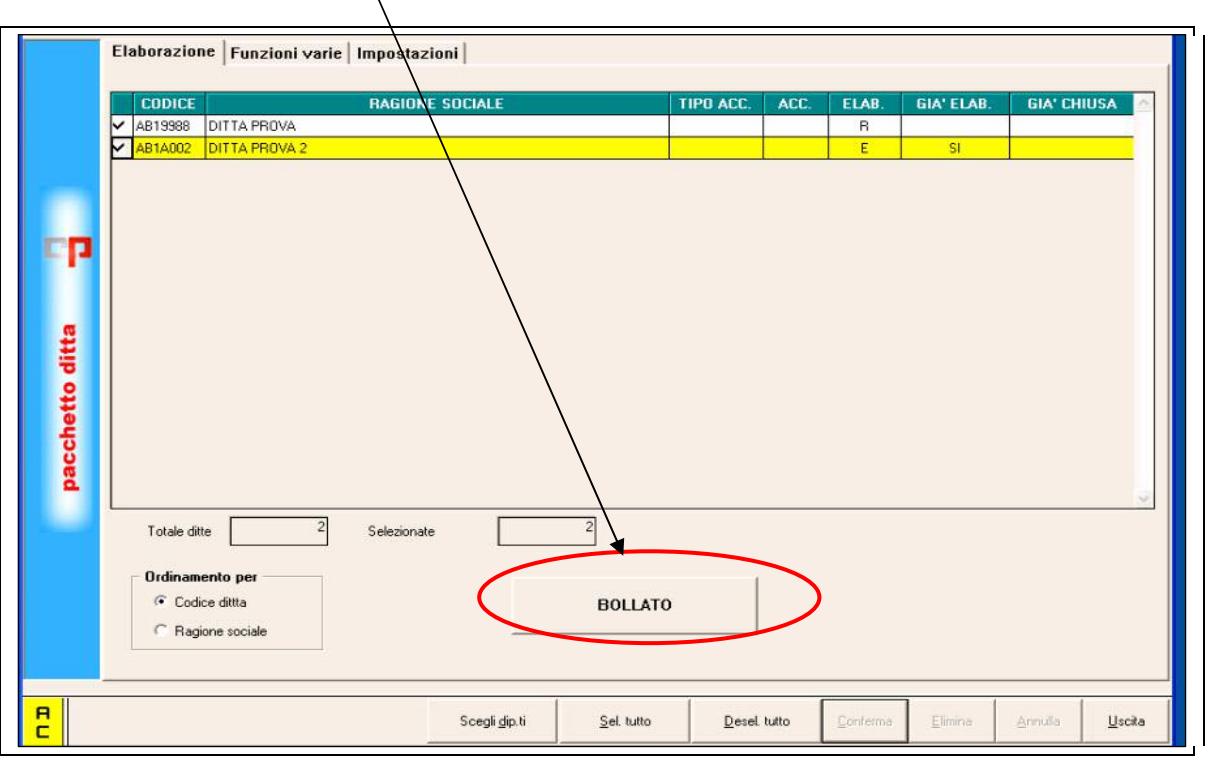

**NB** : Premuto il tasto BOLLATO la procedura verifica la presenza di aggiornamenti on-line e in tal caso è **OBBLIGATORIO** effettuarli altrimenti non si procede con l'elaborazione. Naturalmente l' assenza di connessione ad Internet non impedisce all'utente di proseguire.

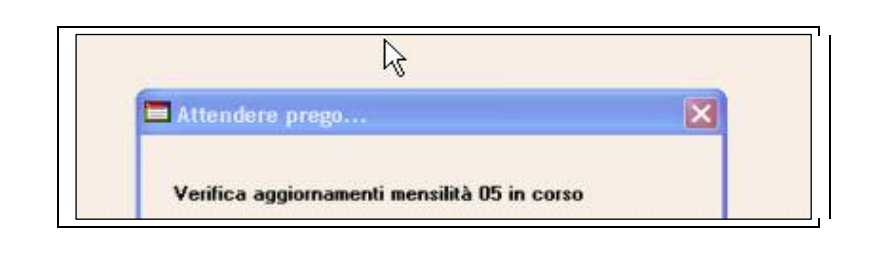

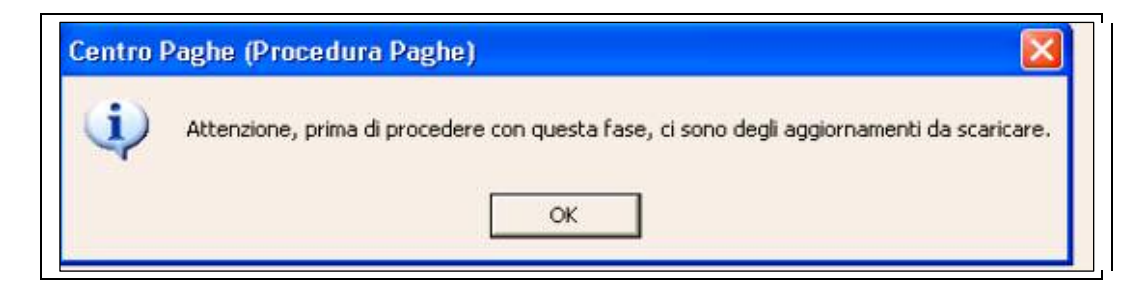

Terminata l'elaborazione viene proposta la seguente videata che illustreremo successivamente.

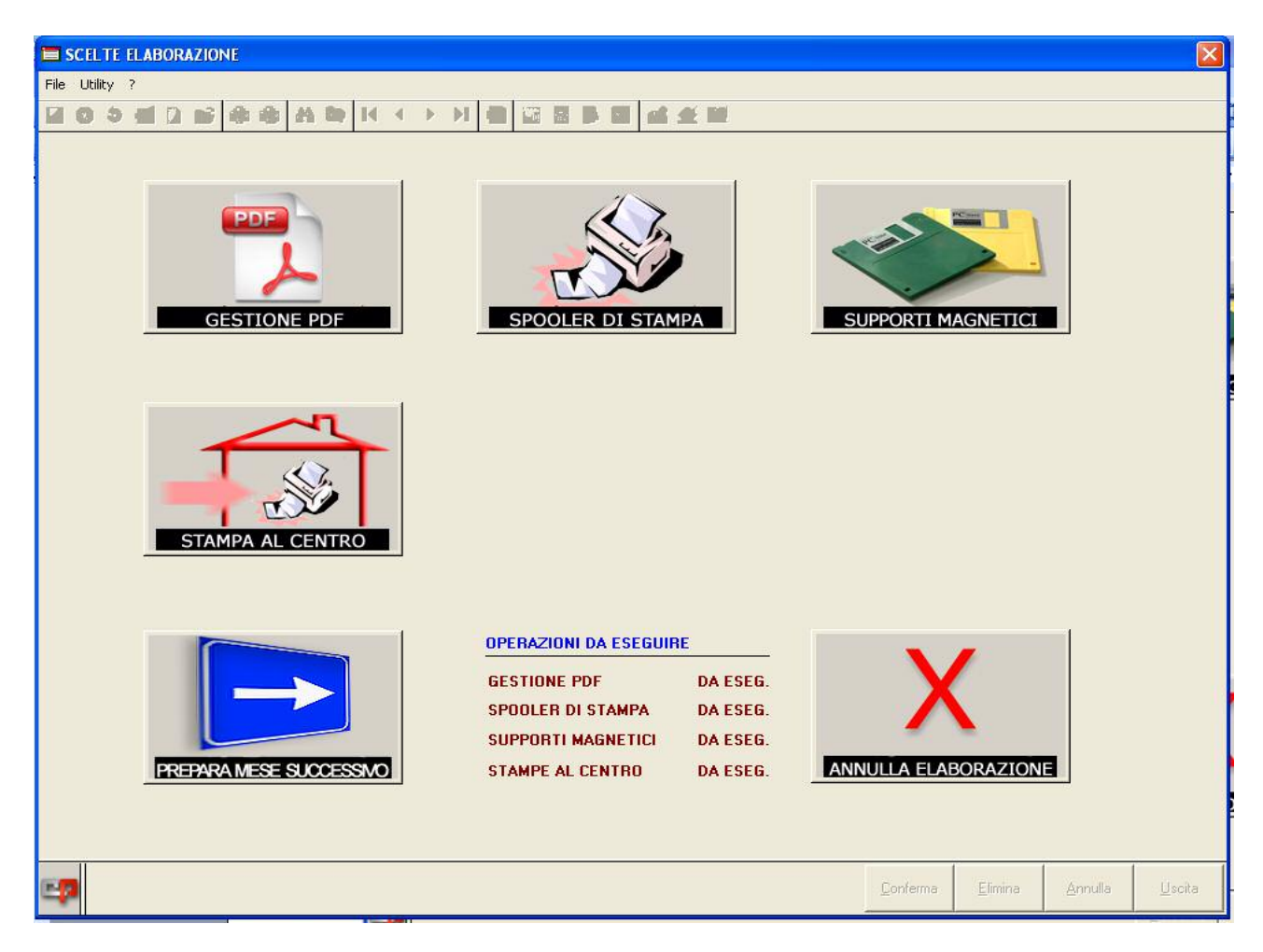

## <span id="page-9-0"></span>**5. SCELTE ELABORAZIONE**

### **5.1. GESTIONE PDF:**

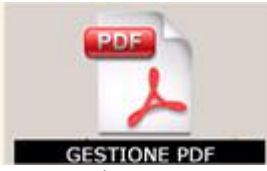

Premendo questo tasto si produce direttamente il file PDF dell'azienda con tutte le stampe: libro unico, prospetti contabili, modelli F24, distinte dei netti in busta ed ogni altra stampa che si genera con l'elaborazione .

Attraverso questa funzione è possibile:

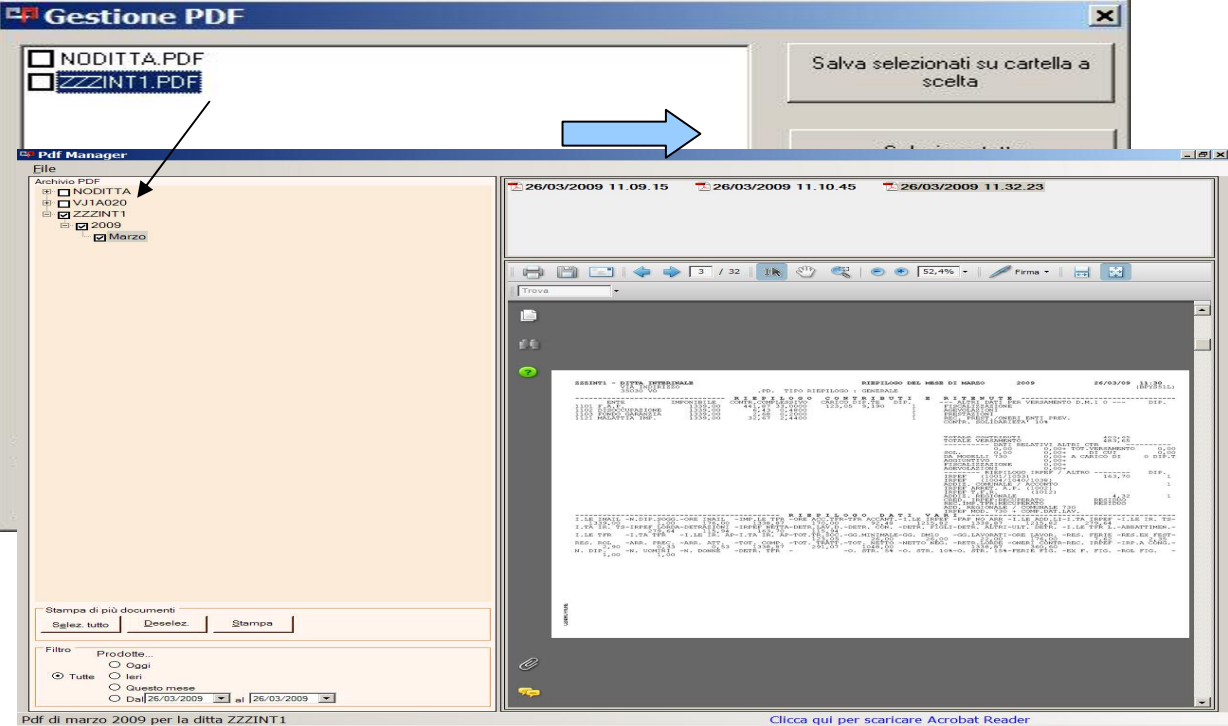

1. **Salvare i files selezionati all'interno di una cartella a scelta**;

- 2. Accedere al **Visualizzatore PDF** (inserito già da qualche mese nella procedura paghe Menu principale -Altro- **Gestione PDF**) dove le stampe di ogni azienda sono suddivise per anno e mese di elaborazione.
- 3. A questo punto è possibile effettuare le stampe utilizzando i files in PDF. Inoltre si possono inviare tutte o parzialmente le stampe tramite email.

### **5.2. SPOOLER DI STAMPA:**

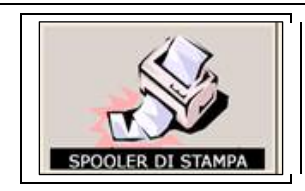

Questa è un'altra funzione, da impostare con il CENTRO, che consente di effettuare le stampe. Alcuni Utenti già utilizzano questo prodotto in alternativa al PDF. Per tale gestione, che non <span id="page-10-0"></span>rappresenta una novità (è già presente da anni nella procedura paghe Menu principale -Altro-**Stampe Service).** E' inoltre presente un apposito Help in linea che permette di utilizzare al meglio le funzionalità dell'opzione.

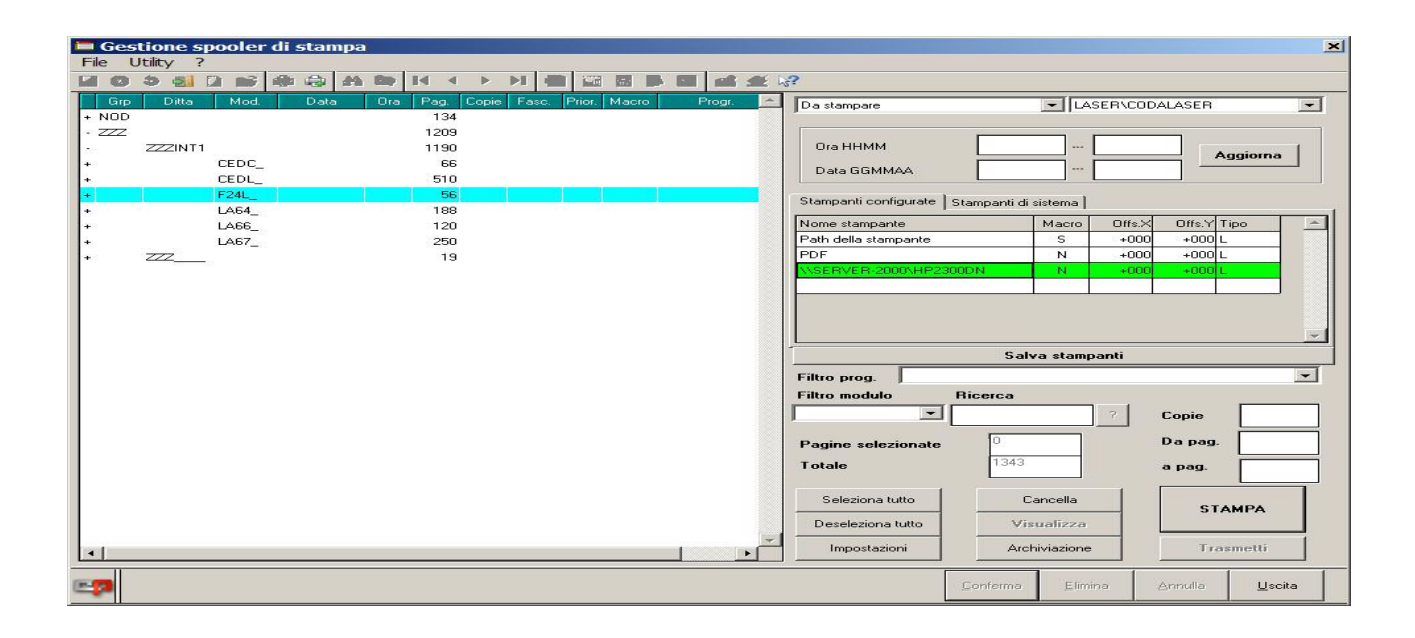

### **5.3. SUPPORTI MAGNETICI:**

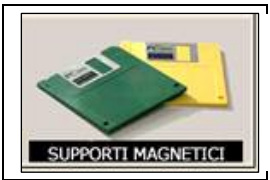

Con questa scelta si gestiscono e visualizzano tutti i supporti generati dall'elaborazione giornaliera (FPC, Costi, Enpals , F24 ecc.) .

**NB**: Ora il flusso **Emens** viene caricato in automatico durante l'elaborazione del bollato all'interno della procedura Emens; mentre il supporto magnetico per il **Dm10/2** sarà generato al termine della fase **INVERTI ARCHIVI** (vedi spiegazione nei successivi paragrafi).

### **5.4. STAMPA AL CENTRO:**

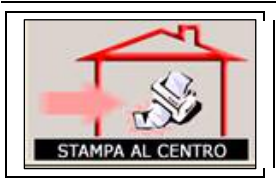

Con questa funzione le elaborazioni vengono inviate automaticamente al Centro per la stampa . Questa scelta dovrà essere effettuata solamente per i clienti che utilizzano il Centro Paghe per l'effettuazione quotidiana delle stampe.

### **NB**: LE OPZIONI **PDF** O **STAMPA AL CENTRO** SONO ALTERNATIVE IN FUNZIONE AGLI ACCORDI PRESI CON IL CENTRO.

### <span id="page-11-0"></span>**5.5. ANNULLA ELABORAZIONE:**

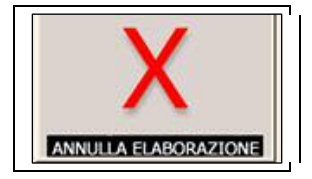

Se, da verifiche, si riscontrano delle anomalie è possibile annullare l'elaborazione e quindi anche i bollati creati premendo il pulsante **Annulla Elaborazione**.

*Questa operazione è possibile effettuarla solamente prima di procedere con la preparazione al mese successivo( storicizzazione).* Dopo aver effettuato le correzioni si procederà ricominciando dalla Fase 2 (Elaborazione Bollati).

### *Questa fase NON cancella i movimenti inseriti ma SOLO le stampe create.*

### **5.6. PREPARA MESE SUCCESSIVO:**

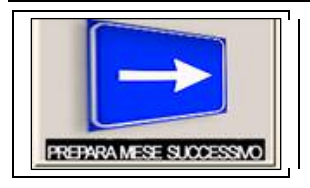

### **LA SCELTA VIENE ABILITATA TERMINATA LA FASE PER IL CARICAMENTO DEI SUPPORTI MAGNETICI.**

Con questa operazione la fase di elaborazione diventa definitiva , vengono trasmessi gli archivi e le stampe al Centro, avviene la storicizzazione e la progressivazione dei bollati. L'azienda risulta elaborata ed il bollato definitivo.

Funzione molto importante che permette l'invio degli archivi e delle stampe ottenute al Centro Paghe.

Fino a ieri il Cliente inviava al Centro una serie di variazioni anagrafiche e di movimenti/calendario, che il Centro rielaborava ed archiviava successivamente.

Questo modo di operare era necessario per ri-generare nuovamente le stampe al fine di poterle archiviare e stampare.

Ora le stesse vengono inviate già "bollate" al Centro Paghe, il quale, oltre ad effettuarle per quei clienti che si servono di noi per tale funzione, le archivia per successivi controlli e , opzionalmente, le pubblica su Internet ( vedi servizio CPonline).

• Vedi paragrafo precedente 5.4.

**La scelta è OBBLIGATORIA per tutti gli Utenti per terminare l'elaborazione ufficiale dei bollati, indipendentemente dal fatto che si sia scelta la gestione PDF o la stampa al centro.**

### **OPERAZIONI DA ESEGUIRE**

Presente al centro della schermata "Scelte Elaborazione". Questo è un promemoria delle operazioni effettuate che si aggiorna in base alla fase in cui si trova l'utente.

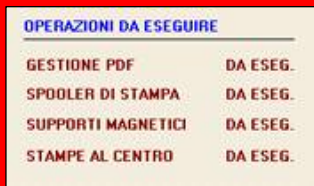

### **Riepiloghiamo le fasi OBBLIGATORIE prima di effettuare la PREPARAZIONE AL MESE SUCCESSIVO**

Gestione PDF( necessaria per la creazione- per la stampa vedi sotto); **Stampe al Centro :** Se previsto l'invio delle stampe al Centro; **Supporti Magnetici :** Creazione flussi F24/Emens/Enpals/Bonifici/Fpc ecc.

La scelta **Spooler di Stampa** può essere effettuata anche successivamente richiamando la funzione da: **STAMPE SERVICE** presente nella videata d'ingresso della procedura bottone **ALTRO**.

La stampa dei **PDF,** precedentemente creati, può essere effettuata anche successivamente richiamando la funzione da: **GESTIONE PDF** presente nella videata d'ingresso della procedura bottone **ALTRO**.

In ogni caso, come promemoria, premuto il tasto PREPARA MESE SUCCESSIVO il programma segnalerà quanto segue:

**"Proseguendo non sarà possibile effettuare operazioni di stampa e creazione supporti".** 

Dopo la Preparazione Mese successivo le ditte elaborate saranno presenti sia nel mese corrente che nel successivo.

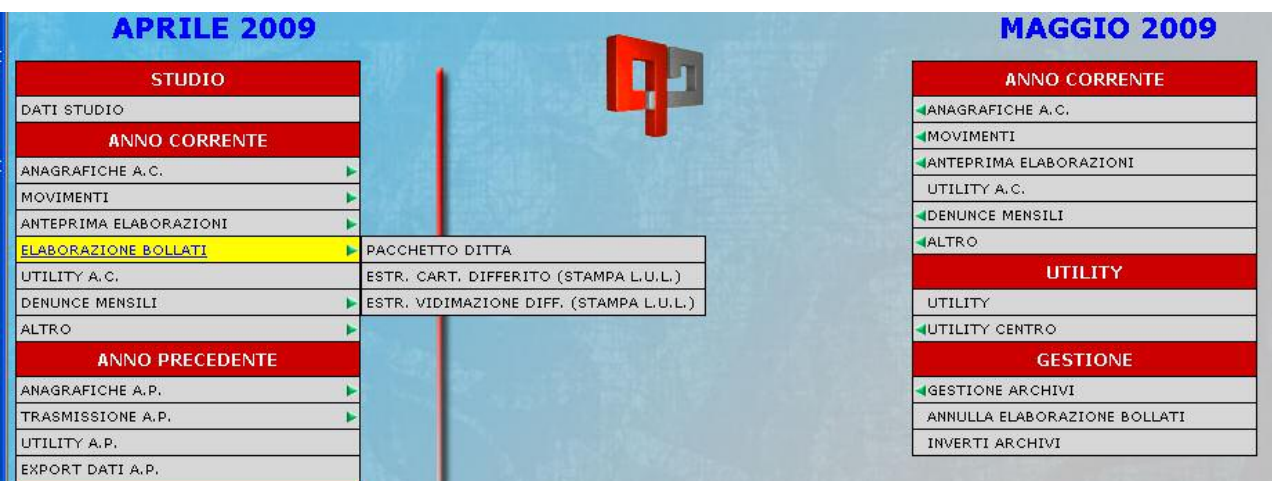

-**mese corrente** (es. APRILE 2009) i cui archivi( solo per le ditte già elaborate) non potranno essere modificati ma solo consultati e saranno evidenziati :

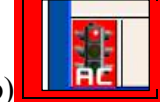

**1**)con apposita segnalazione di (semaforo rosso)

**2**)un avviso (*Non è possibile modificare i dati in quanto la ditta AAA111 è già stata elaborata e preparata per il mese prossimo di elaborazione*).

Tali segnalazioni saranno evidenziate anche in caso di utilizzo di utility .

**mese successivo** (es. MAGGIO 2009) con i nuovi archivi. Da questo Menù sarà possibile effettuare variazioni anagrafiche, assunzioni, cessazioni, inserimento movimenti e stampare cedolini paga( no bollato), dm10, f24 ecc..... tramite l'apposita funzione Anteprima Elaborazioni.

# <span id="page-14-0"></span>**6. ANNULLA ELABORAZIONE BOLLATI:**

E' possibile in qualsiasi momento, esclusivamente nelle funzioni del **mese successivo**, procedere all'annullamento dei Bollati del **mese corrente** attraverso l'apposita funzione presente in **Gestione-Annulla Elaborazione Bollati**.

Con l'utility è possibile ripristinare la situazione pregressa, sistemare le variazioni desiderate e procedere nuovamente ricominciando dalla fase 2.

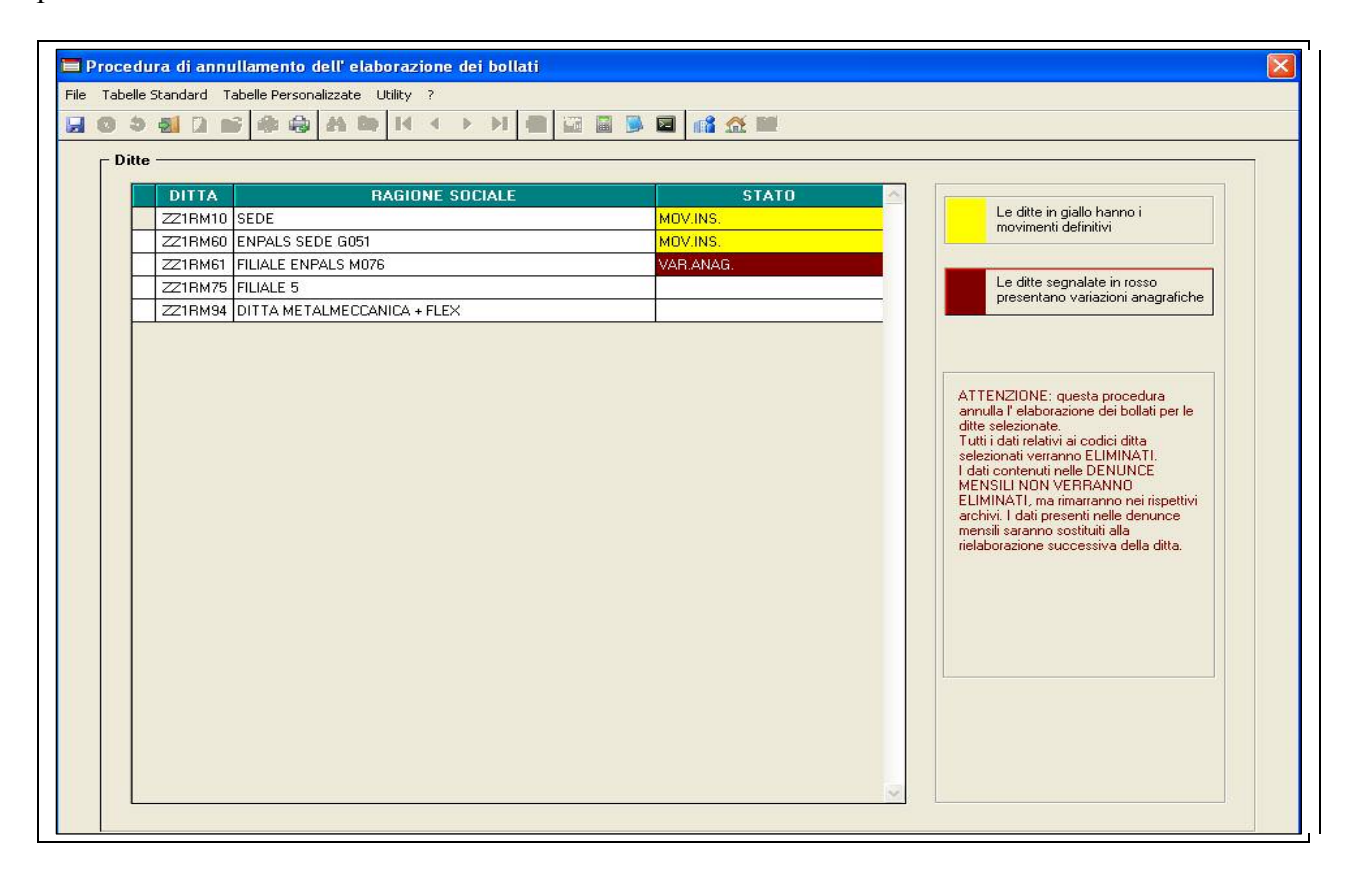

*La procedura annulla l'elaborazione dei bollati per le ditte selezionate, ma non la progressivazione della numerazione. Tutti i dati verranno eliminati. I dati contenuti nelle denunce mensili non verranno cancellati ma rimarranno nei rispettivi archivi e saranno sostituiti con l'elaborazione successiva della ditta(rielaborazione).* 

# <span id="page-15-0"></span>**7. RIELABORAZIONE DITTA O RIFACIMENTO DIPENDENTI:**

Nel caso di rielaborazione o rifacimenti bisogna utilizzare sempre la funzione **Annulla Elaborazione Bollati.** 

Si visualizzano tutte le ditte elaborate e chiuse. E' possibile scegliere un ditta intera o un singolo dipendente mediante la selezione del bottone DIPENDENTI.

Nella maschera dei dipendenti si evidenziano nei vari colori:

- Nuove assunzioni (viola);
- i dipendenti con variazioni anagrafiche (rosso);
- i dipendenti con i movimenti inseriti (giallo).

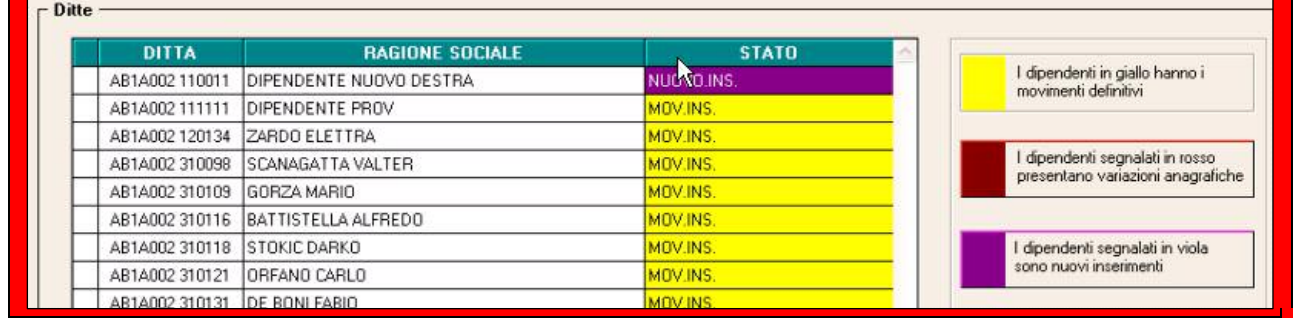

Una volta confermata l'operazione di Annullamento escono i seguenti avvisi.

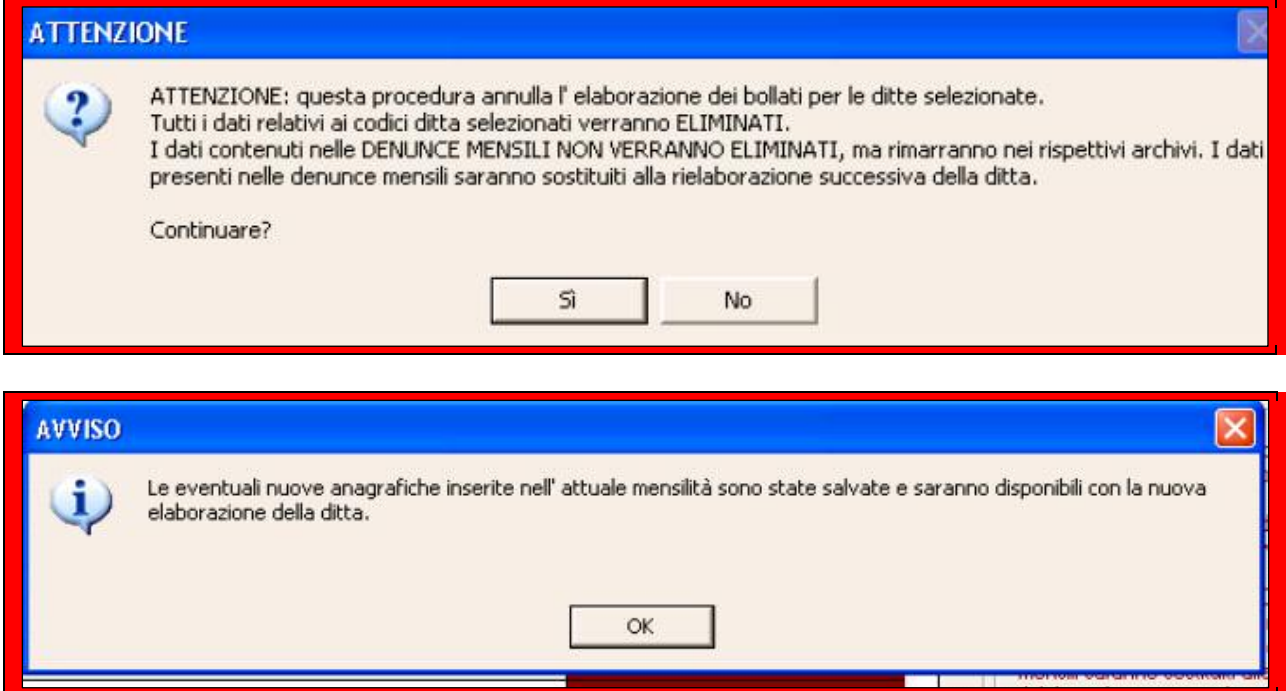

### **ATTENZIONE!!!**

Se viene annullata l'intera azienda saranno perse tutte le variazioni, inserimenti, assunzioni e cessazioni fatte, mentre nel caso di rifacimento di singoli o alcuni dipendenti saranno eliminate solamente quelle relative ai richiamati.

Con la scelta Annulla Bollati sia per l'intera azienda che singolo dipendente, la ditta non viene più visualizzata nel mese successivo ma ritorna in quello corrente. La ditta per la quale si sono annullati solo alcuni dipendenti si presenta evidenziata in giallo:

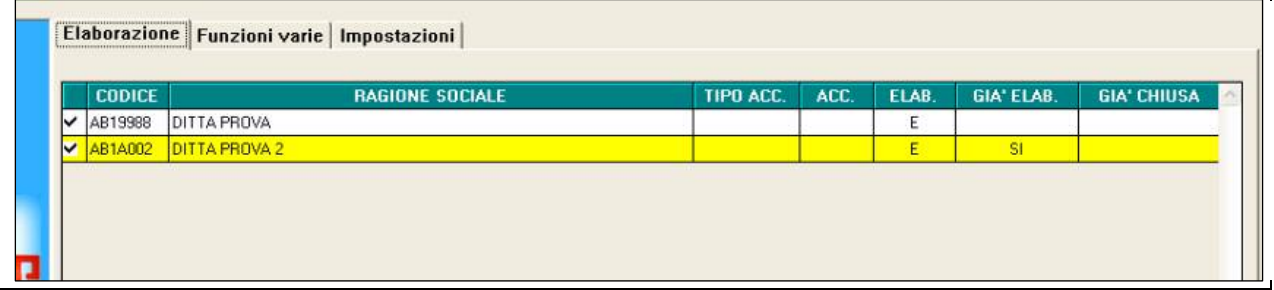

All'interno del bottone *Scegli dip.ti* vengono visualizzati solo i dipendenti precedentemente annullati per i quali si è richiesta l'elaborazione:

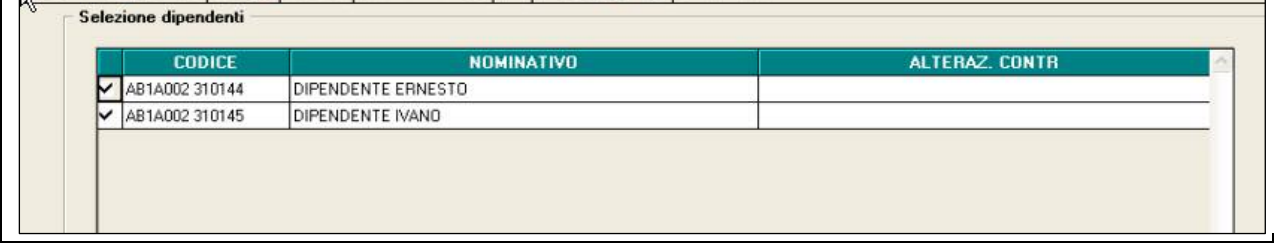

### <span id="page-17-0"></span>**8. CHIUSURA E APERTURA MENSILE:**

E' sempre il Centro Paghe che con un aggiornamento "MENSILE PRINCIPALE" consente al Cliente la possibilità di effettuare una chiusura totale del mese corrente e di effettuare il passaggio al mese successivo.

Diversamente rispetto al passato è l'Utente che può decidere quando chiudere la mensilità corrente cliccando semplicemente sul tasto "**INVERTI ARCHIVI**" dal menù principale. Automaticamente il programma scaricherà gli aggiornamenti per il mese successivo.

Quando il Centro abilita il tasto **"INVERTI ARCHIVI"** tutti i dati inseriti(mese successivo) saranno automaticamente "passati" nel menù del Mese Corrente( archivio Ufficiale), quindi, si potranno elaborare i nuovi bollati. L'archiviazione della mensilità corrente in Procedura Mesi Precedenti avviene in questa fase, prima di convalidare la chiusura.

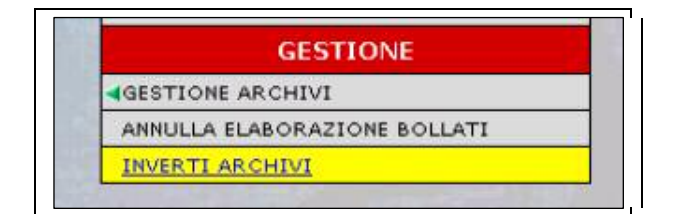

Durante la fase di inversione degli archivi viene controllato se ci sono ditte ancora da elaborare. In questo caso appare un messaggio che avvisa che non è possibile proseguire finché tutte le ditte non sono state elaborate.

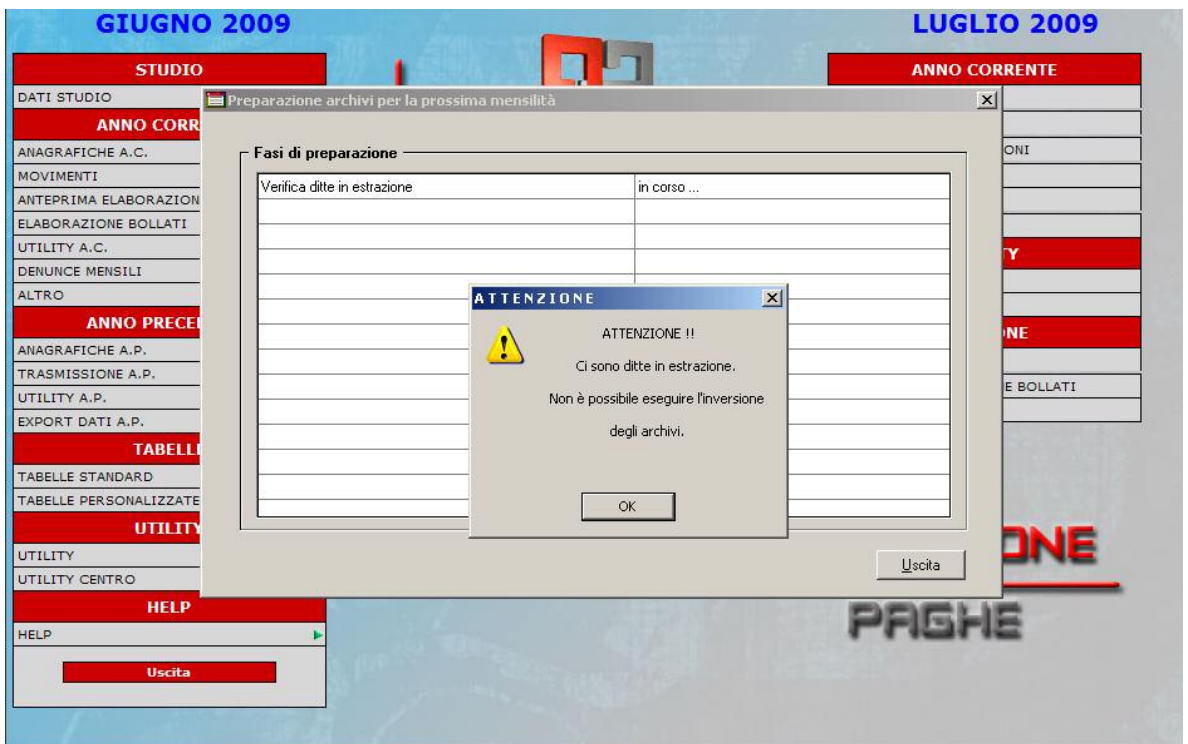

Alla fine dell'inversione archivi vengono automaticamente archiviate e cancellate le stampe prodotte nel mese durante le varie elaborazioni.

L'archiviazione viene fatta per periodo in formato ZIP.

### <span id="page-19-0"></span>**9. STAMPE MENSILI**

Durante la fase di inversione archivi viene richiesto di effettuare la stampa o eventuale ristampa delle scadenze mensili, delle squadrature (IRPEF, assistenza fiscale e CO.CO.CO) e del prospetto fatturazione cedolini. **FASE OBBLIGATORIA**

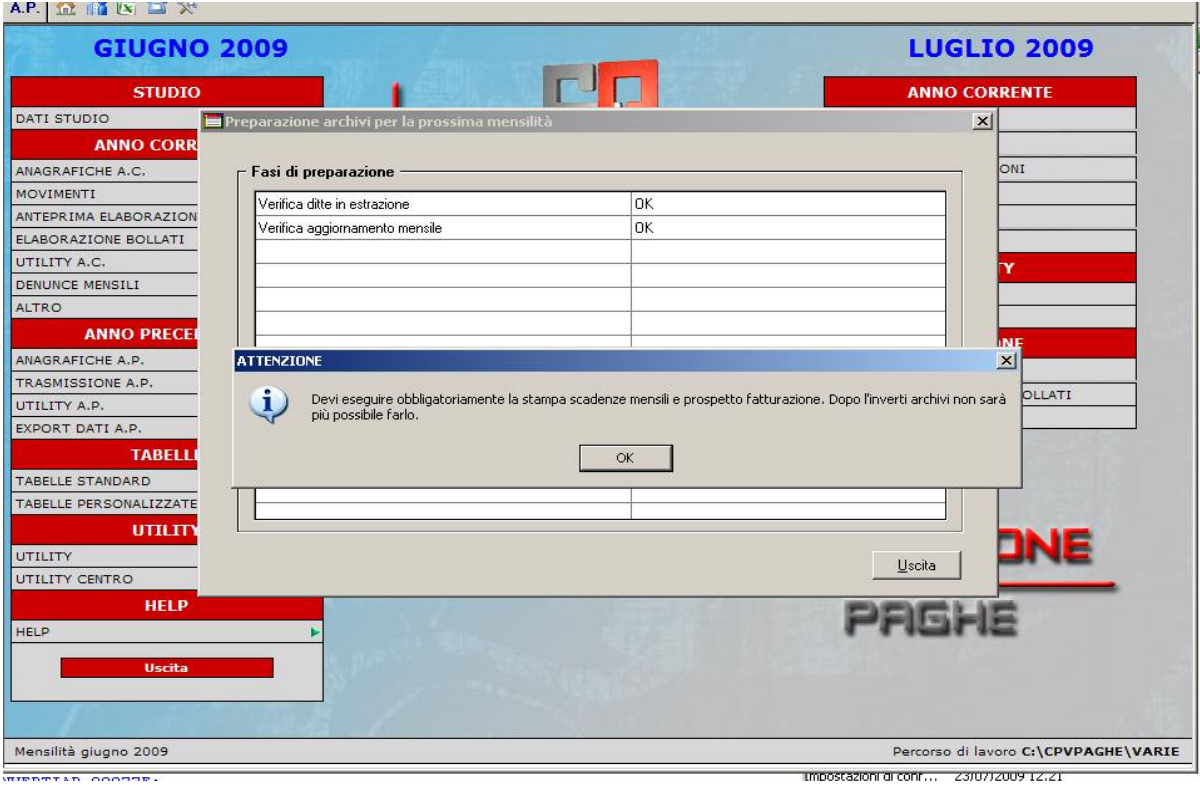

Viene dunque proposta una scelta delle stampe mensili da eseguire

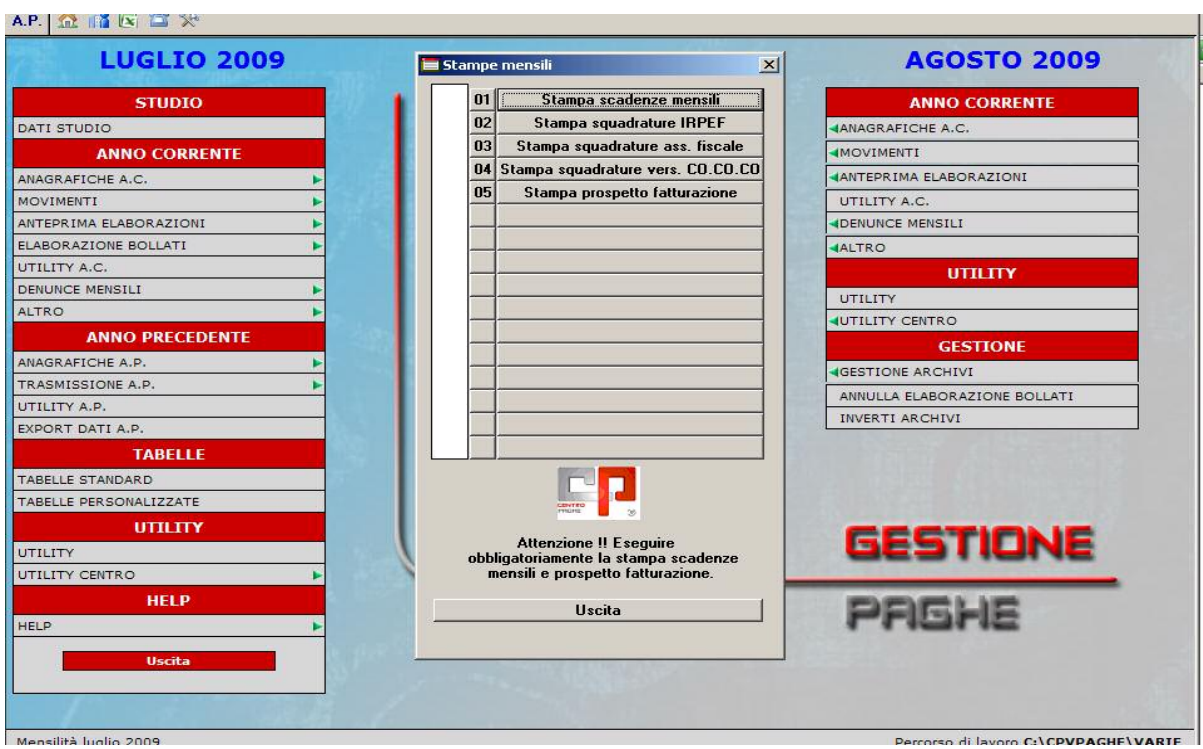

Devono essere obbligatoriamente eseguite le stampe del **PROSPETTO SCADENZE MENSILI** e **PROSPETTO FATTURAZIONE**.

L'esecuzione delle altre stampe possono essere effettuate anche dopo l'inversione archivi. Ad ogni stampa effettuata , in automatico, viene messa una spunta di avvenuta esecuzione.

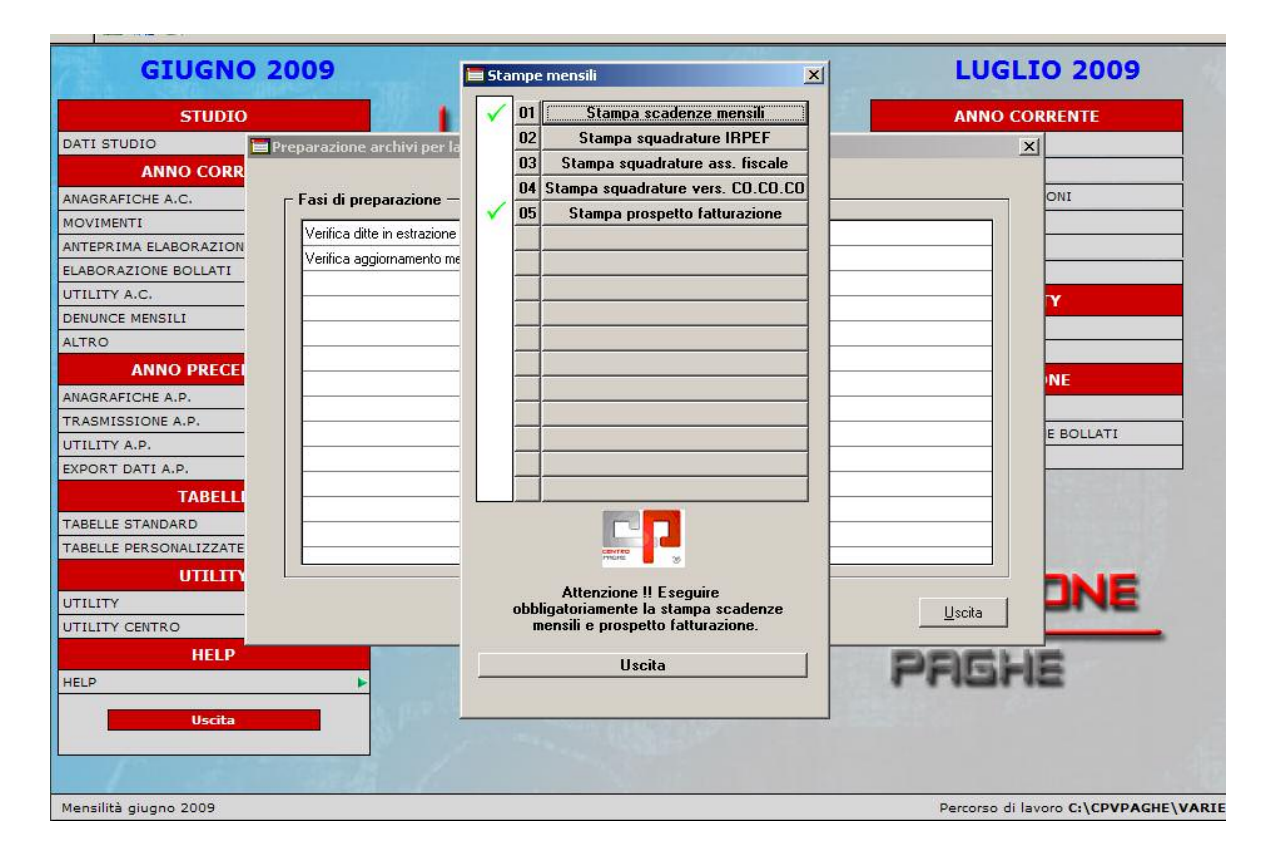

### <span id="page-21-0"></span>**10. LIMITI DI ACCESSO ALLA VIDIMAZIONE DEL LUL E VARIAZIONI ANAGRAFICHE NEL MESE SUCCESSIVO**

Il programma consente a tutti gli utenti di procedere alla generazione del bollato e alla modifica delle anagrafiche nel mese successivo.

E' possibile inibire ad alcuni Utenti di effettuare il bollato e/o le variazioni anagrafiche nel mese successivo da **Utenti**- (Videata d'ingresso del programma paghe), richiamando l'operatore desiderato e indicando nelle nuove funzioni n. 17 - **Elaborazione Bollati** e n. 18 - **Modifica mese successivo** la lettera "**V**".

All' Utente non abilitato verrà segnalata all'avvio della fase di elaborazione del bollato l'impossibilità a procedere.

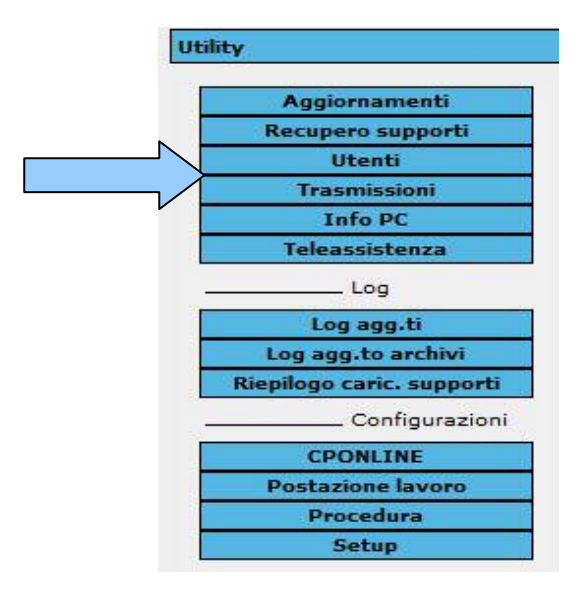

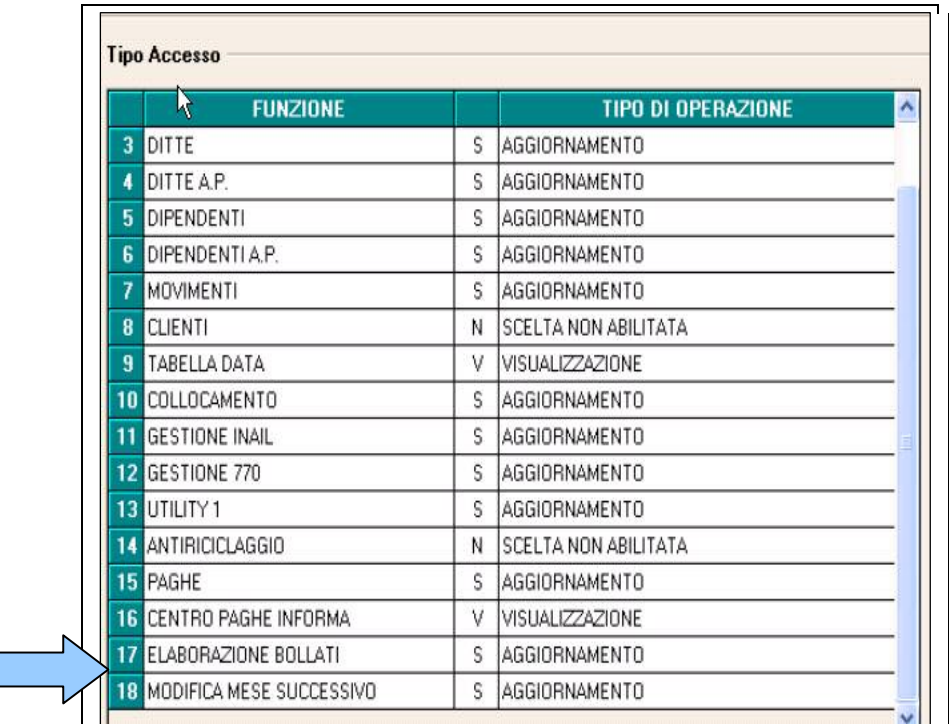

# <span id="page-22-0"></span>**11. CONSULTAZIONI E MODIFICA BOLLATI**

In Elaborazione Bollati –Pacchetto Ditta è possibile dall'opzione Funzioni Varie accedere a:

### 1 - **Numerazione bollati Inail**;

#### 2 - **Archivio numero bollati Inail**.

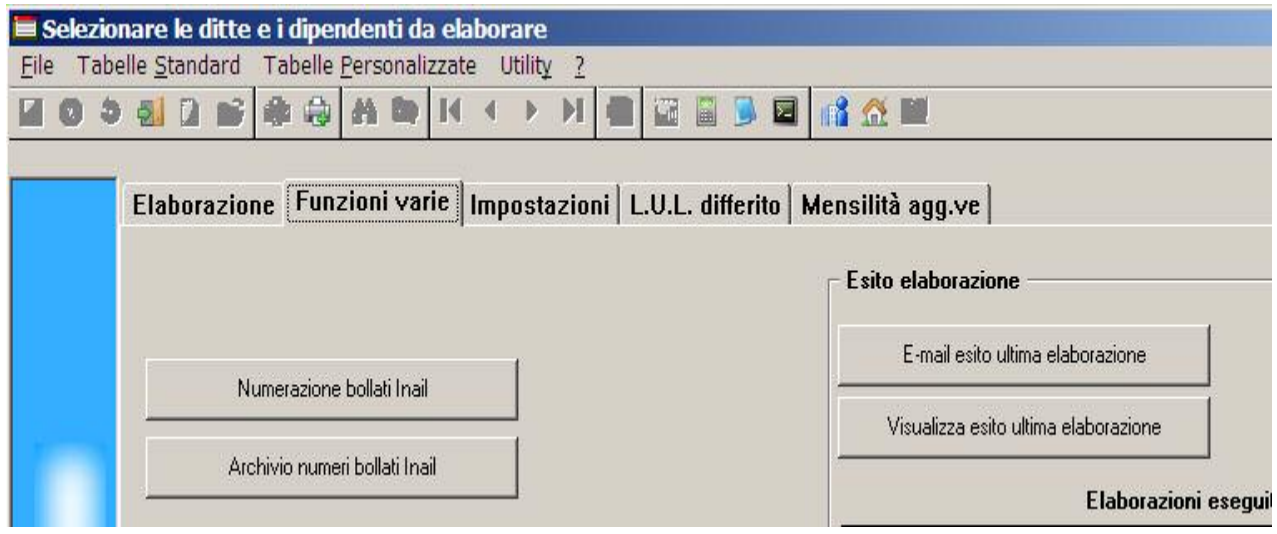

Con la prima scelta è possibile consultare e/o modificare il numero dei bollati(**NPC)**.

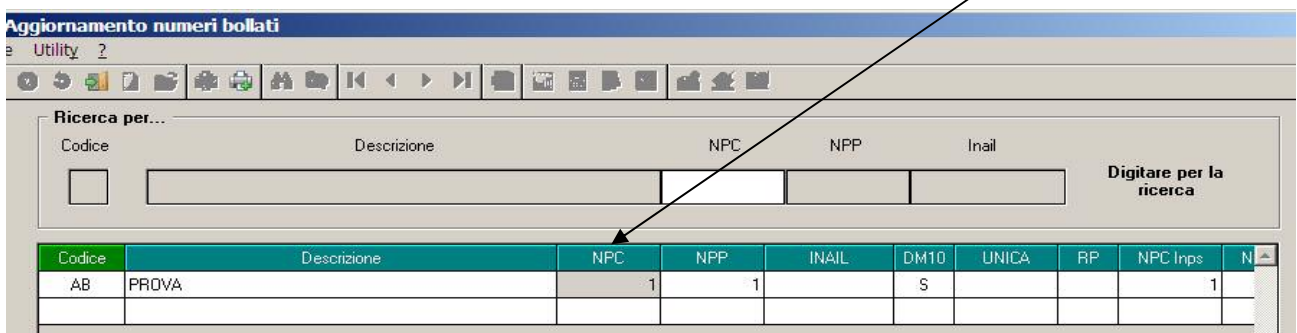

Con la seconda scelta è possibile visualizzare ed ordinare per nome il riepilogo dei bollati utilizzati per ditta.

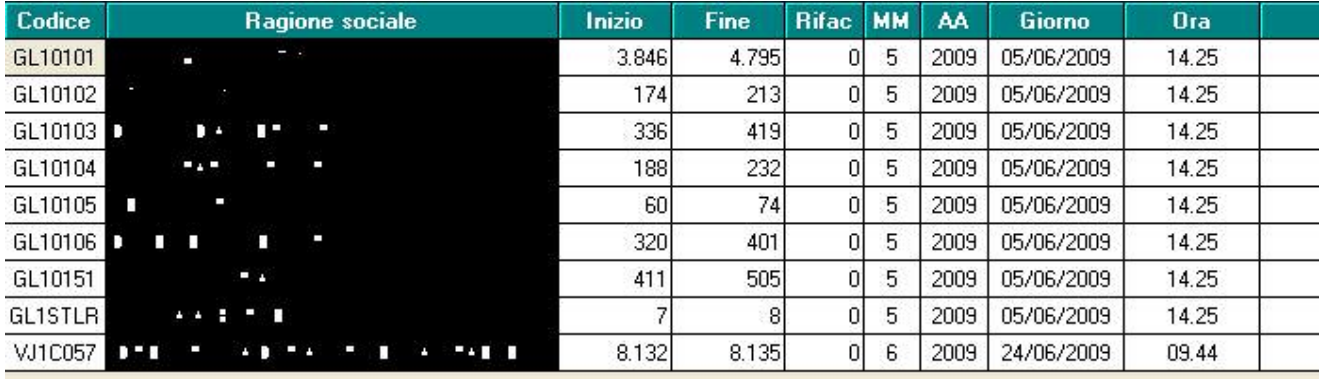

# <span id="page-23-0"></span>**12. LUL E VIDIMAZIONE DIFFERITI**

### **12.1. INSERIMENTO VELOCIZZATO PER LUL DIFFERITO**

E' stato inserito un nuovo sistema per l'inserimento dei dati nel calendario dall'anagrafica dipendente.

Come da immagine, la nuova scelta risulta applicabile solo per chi consulta le anagrafiche tramite la nuova versione.

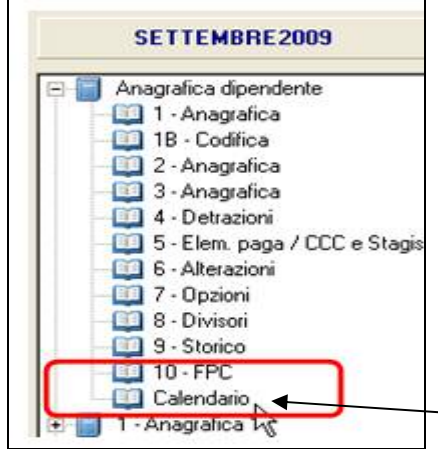

Selezionato il dipendente, successivamente con un doppio click su "**calendario**" sarà possibile consultare e/o variare i dati inseriti dal movimento.

#### Ritorna

Cliccando verrà chiesto di salvare i cambiamenti per permettere al programma di effettuare il salvataggio dei dati.

### **12.2. PARTICOLARITÀ SULLA VIDIMAZIONE DIFFERITA DEI CARTELLINI**

Per la vidimazione e stampa differita dei cartellini riepiloghiamo quanto già previsto nella precedente versione.

• Per stampare i cedolini senza numerazione progressiva(bollato) e avere la stampa differita del LUL su bollato, è necessario inserire in Anagrafica Azienda - 10 Stampe - Opzione 19- la scelta "**L**". ( VIDIMAZIONE DIFFERITA)

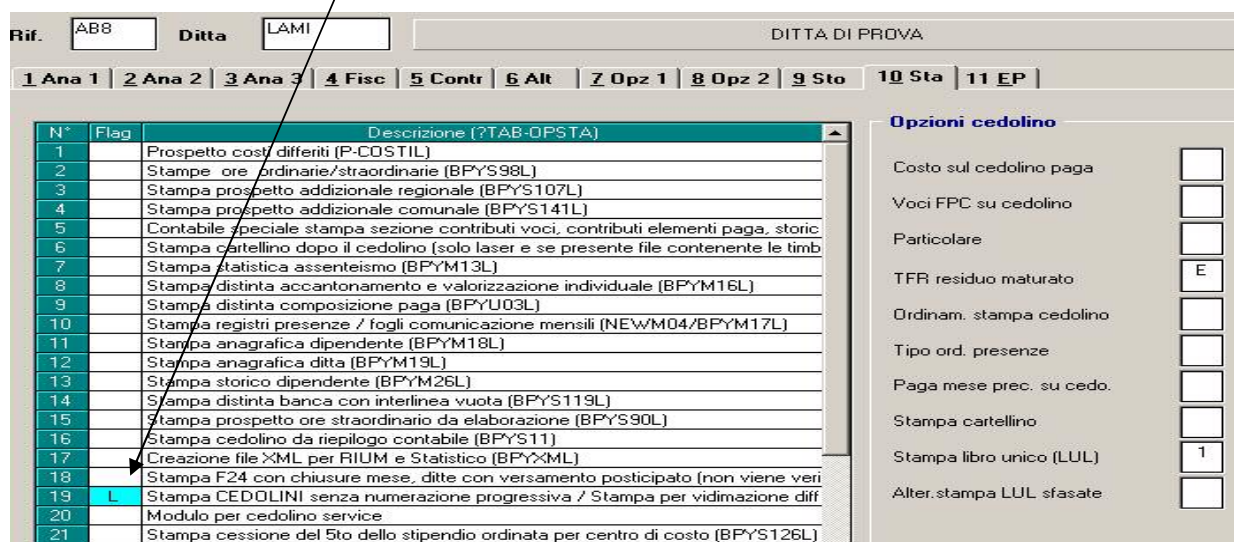

• Per effettuare la stampa differita dei cartellini rispetto ai cedolini che invece si vidimano in sede di elaborazione è necessario inserire in Anagrafica Azienda - 10 Stampe le scelte **A** o **B** nell'opzione **Stampa libro Unico (LUL). (**CARTELLINI DIFFERITI**)**

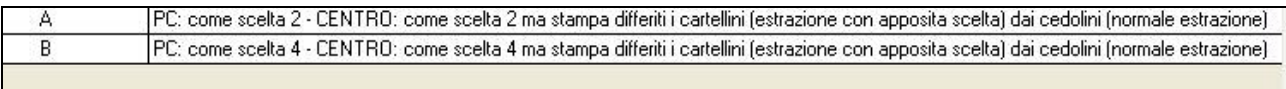

La stampa della Vidimazione Differita(scelta 1)e Cartellini Differiti(scelta 2) si effettua da Elaborazione Bollati - Pacchetto ditta - sezione **L.U.L.** da eseguire successivamente alle elaborazioni dei cedolini( scelta **ELABORAZIONE**).

### Riepiloghiamo:

### 1. **Vidimazione differita**

In fase di prima elaborazione vengono generate le stampe ed i cedolini o LUL non vidimati ; In questa viene generato solamente il LUL vidimato;

### 2. **Cartellini differiti**

In fase di prima elaborazione vengono generate le stampe e i cedolini vidimati; In questa vengono prodotti solamente i cartellini vidimati.

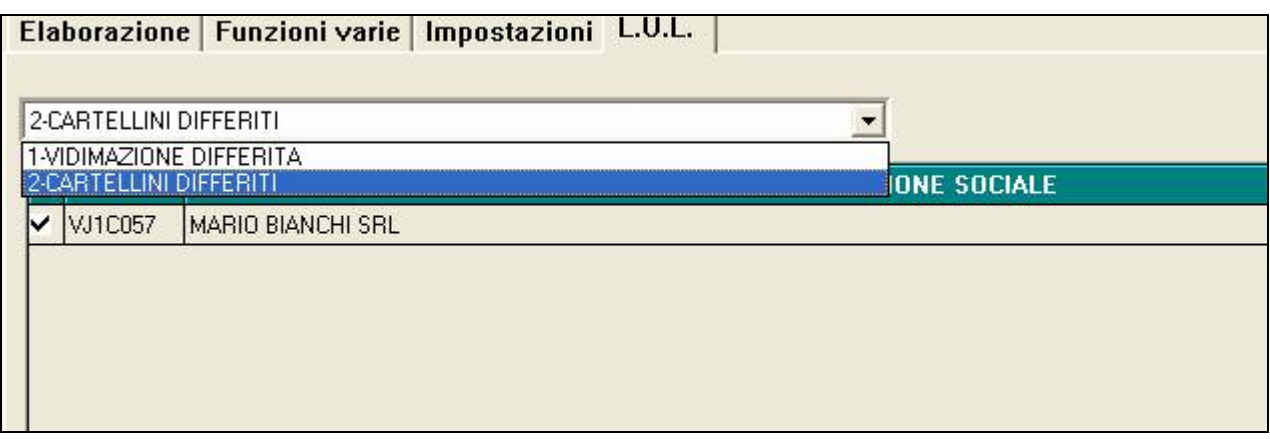

In questa sezione, a seconda della tipologia richiesta, vengono visualizzate solamente le ditte con le scelte viste sopra.

A differenza dell'elaborazione normale e a seconda del tipo di gestione stampe adottata dallo Studio sono previste le seguenti funzioni:

### 1)**GESTIONE PDF**; 2)**SPOOLER DI STAMPA** 3)**STAMPA AL CENTRO**

L'operazione si conclude premendo il tasto **FINE ELABORAZIONE** (il tasto CONFERMA risulterà disabilitato nella prima fase di elaborazione per le aziende che adottano il differimento di tali stampe).

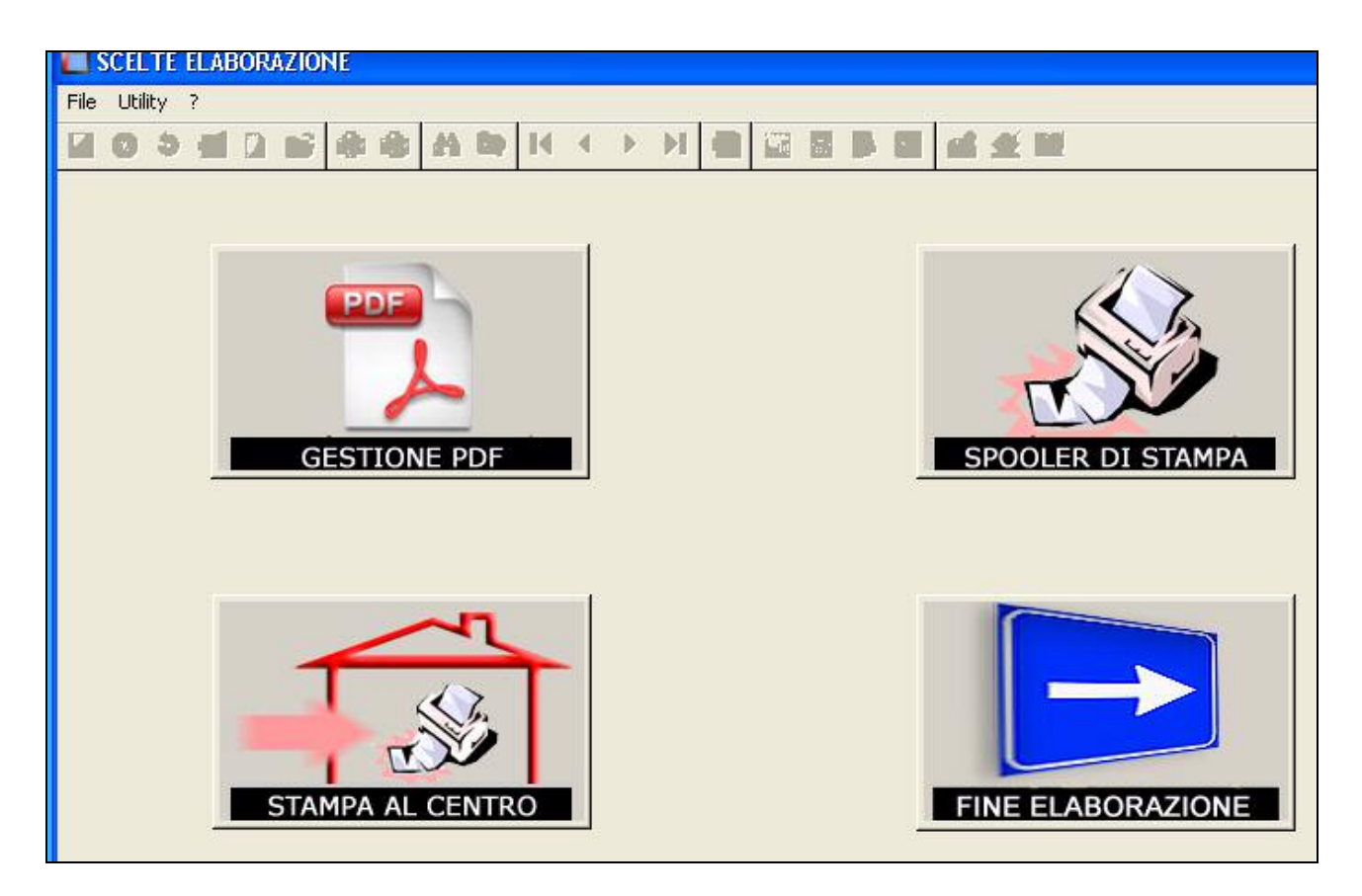

Al termine appariranno due messaggi attestanti il buon esito delle operazioni effettuate

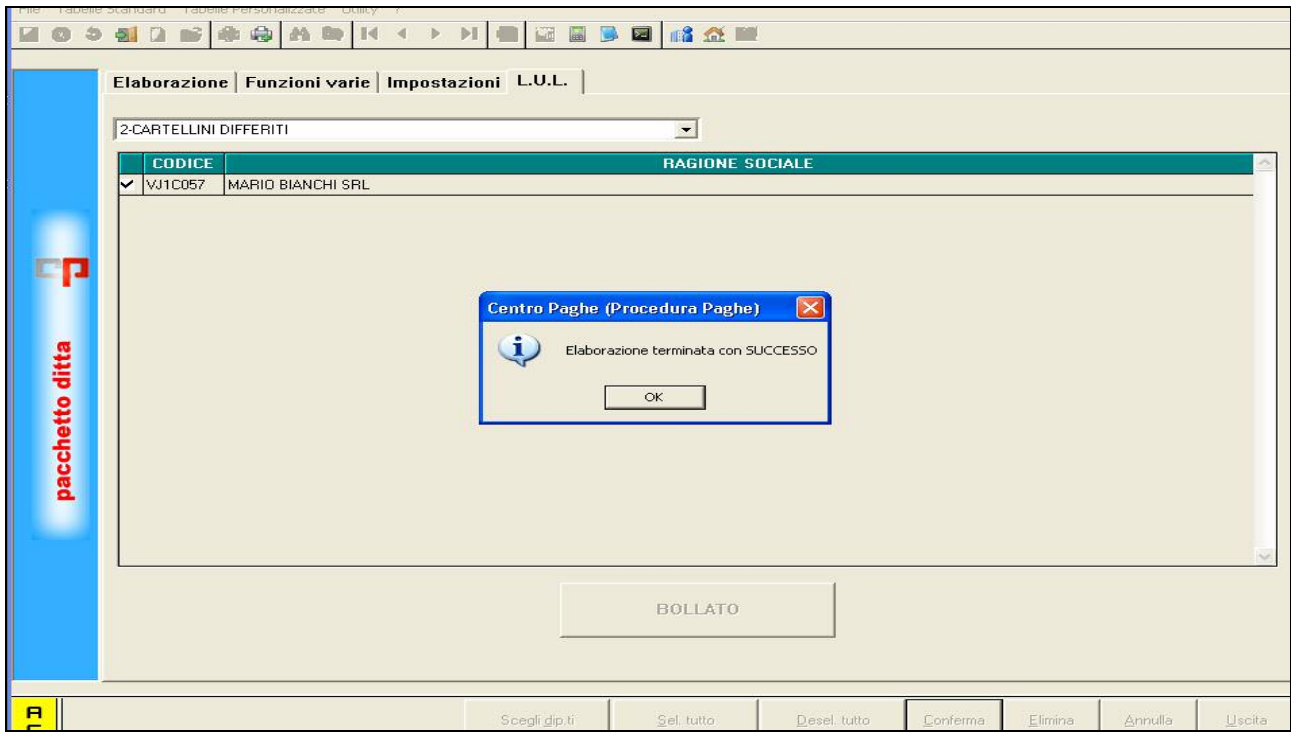

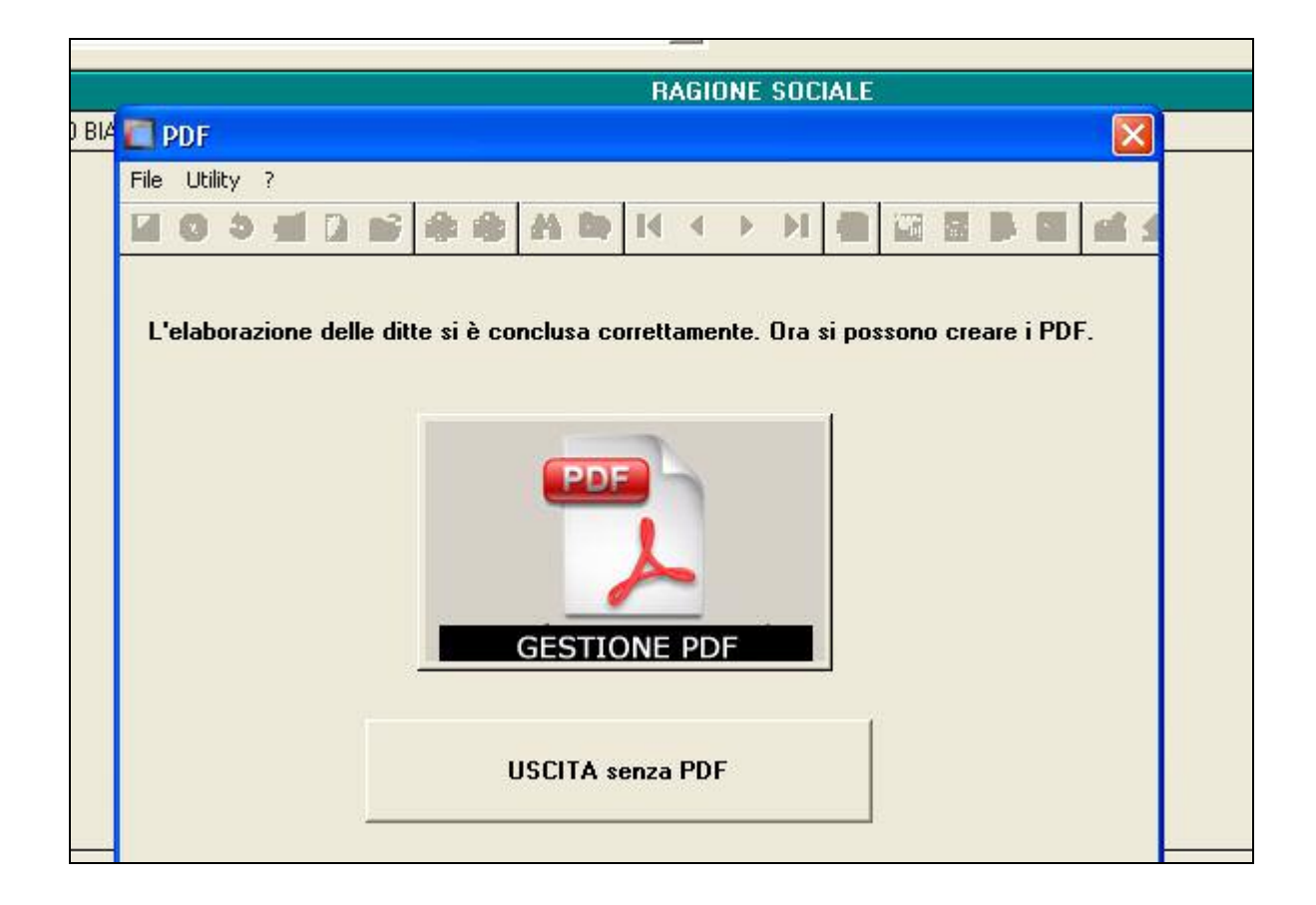

A questo punto l'elaborazione è definitiva e gli archivi passano nel mese successivo.

# <span id="page-27-0"></span>**13. INVIO ARCHIVI AL CENTRO**

Oltre all'invio di tutti gli archivi e le stampe al Centro (Vedi paragrafo 5.6), vengono inviate anche le variazioni effettuate sugli archivi relativamente all' Anno Precedente. Questi archivi, a differenza di quelli dell'Anno Corrente, possono essere inviati anche manualmente tramite l'apposita funzione **TRASMISSIONE ARCHIVI A.P.**

# <span id="page-28-0"></span>**14. GESTIONE SCADENZIARIO**

### **SCADENZE MENSILI**

Una volta terminata la fase "Prepara mese successivo", per effettuare la stampa delle scadenze mensili prima della fase di INVERSIONE ARCHIVI è stata inserita nel Mese Successivo una nuova scelta all'interno delle

#### **utility a.c → controllo archivi → 27) Stampa scadenze mensili**

27) Stampa scadenze mensili

Selezionandola compare la seguente videata:

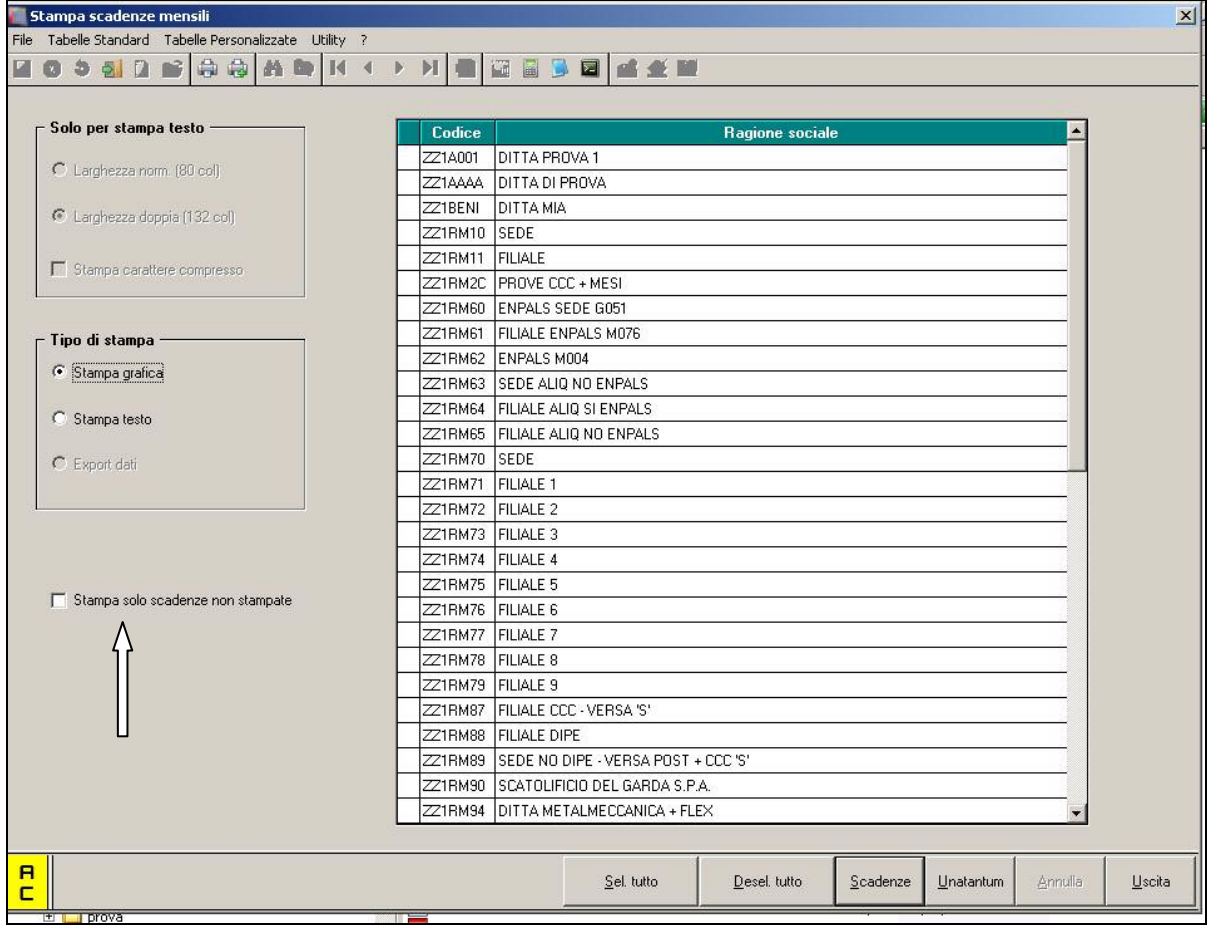

- Selezionando le ditte interessate e cliccando il **tasto "Scadenze"** vengono prodotte le stampe delle scadenze mensili.
- Selezionando le ditte interessate e cliccando il **tasto "Unatantum"** vengono prodotte le stampe delle scadenze mensili riferite alle somme da erogare a titolo di una tantum.

Inserendo la spunta nel flag "**Stampa solo scadenze non stampate**" vengono eseguite le stampe di tutte quelle scadenze (comprese le una tantum) non effettuate in precedenza.

# <span id="page-29-0"></span>**15. DOMANDE E RISPOSTE**

### (D) **La differenza tra Mese Corrente e Successivo**.

(R) Il mese corrente è quello ufficiale di elaborazione dove vengono "prodotti" i bollati mentre nel successivo vengono caricate le anagrafiche delle ditte e dipendenti già elaborate nel mese ufficiale e storicizzate. Nel mese successivo è possibile effettuare assunzioni,cessazioni,variazioni ed inserimenti anticipati.

### (D) **La differenza tra Anteprima Elaborazioni e Elaborazioni Bollati**.

(R) L'anteprima elaborazioni serve per verificare se i dati inseriti sono corretti .La funzione è facoltativa ma è anche necessaria per non trovarsi ad annullare elaborazioni già fatte. L'Elaborazione Bollati è la fase ufficiale che permette la creazione definitiva dei vidimati e il "travaso" delle anagrafiche nel mese successivo per un anticipato inserimento.

#### (D) **La differenza tra Annulla Elaborazione e Annulla Elaborazione Bollati.**

(R) La scelta Annulla Elaborazione è presente, dopo aver premuto BOLLATO, nel mese corrente Elaborazione Bollati – Pacchetto Ditta . Permette di annullare l'elaborazione effettuata cancellando le stampe create, i vidimati, i supporti e ripristinando la numerazione di partenza del bollato.

La scelta Annulla Elaborazione Bollati è presente nel mese successivo e si utilizza solo nei casi di rielaborazione ditta o rifacimento dipendenti già elaborati nel mese corrente. Attenzione che eventuali inserimenti, variazioni ecc. vengono perse( totalmente nel primo caso e parzialmente nel secondo).

#### (D) **Come si esegue la trasmissione degli archivi anno corrente.**

(R) In Elaborazione Bollati nella fase di Preparazione Mese Successivo avviene l'invio automatico al Centro.

### (D) **Come si esegue la trasmissione degli archivi anno precedente.**

- (R) In Elaborazione Bollati nella fase di Preparazione Mese Successivo avviene l'invio automatico al Centro oppure manualmente in mese corrente – Archivi Anno Precedente funzione Trasmissione A.P.
- (D) **Come si esegue la trasmissione delle stampe per chi effettua ancora la stampa al Centro.**
- (R) In Elaborazione Bollati nella fase di Preparazione Mese Successivo avviene l'invio automatico al Centro.

### (D) **E' possibile elaborare il bollato nel mese successivo.**

(R) NO.

### (D) **Quando è possibile elaborare il bollato nel mese successivo.**

(R) Solo quando diventerà MESE CORRENTE.

Il Centro, quando disponibile l'aggiornamento mensile, avvisa gli Utenti di procedere con la funzione **INVERTI ARCHIVI** presente nel mese successivo. Questa scelta effettua la chiusura del mese corrente, il salvataggio di quest'ultima nei Mesi Precedenti, il "trasporto" delle anagrafiche dal mese successivo a quello corrente e per ultimo procede alla formattazione del mese successivo.